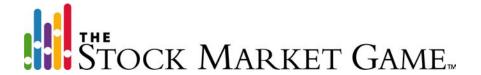

## TRADING THE STOCK MARKET GAME<sup>TM</sup> WAY

Before you begin buying and selling in The Stock Market Game<sup>TM</sup> Program, please take a moment to explore the elements involved in making a trade. It is a good idea to visit the **HELP** section in **Enter a Trade**. There are Help sections throughout your Stock Market Game portfolio. You can visit these sections by clicking on the "glowing" question mark.

## To Begin...

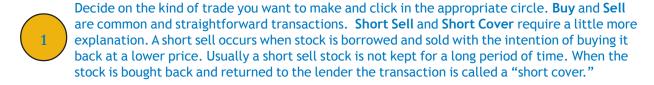

- Enter the **Ticker Symbol** (1 to 5 characters depending on the exchange). If you do not know the ticker symbol, you can click on **Ticker Symbol** to the left of the box to look it up. If you want to be sure you have entered the correct symbol, click **Validate Ticker** and a new window will appear with the company name and a 20-minute time delayed price quote.
- By default, your **Order Type** selection is set to "Market." This means your transaction is subject to the current day's closing price, if you are participating in the end-of-day version. In the Intraday or "real time" version, you would receive the price at the moment the trade was recorded. The markets close at 4:00PM Eastern time. If you trade after the markets close in the end-of-day version, you will receive the next day's closing price. In the Intraday or "real time" version, you receive the next day's opening price. If you select Market, please leave the **Limit Price** blank.

The other **Order Type** option is "Limit." Choosing this option will allow you to specify the highest price you will accept on a Buy or Short Cover. Limit also allows you to specify the lowest price you will accept

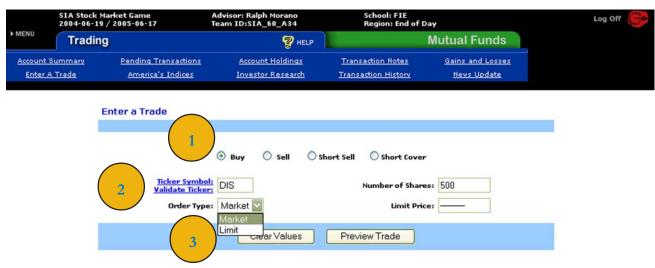

on a Sell or Short Sell. The price limit must be entered as a decimal with no dollar sign.

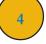

Enter the **Number of Shares** you wish to trade. The minimum number allowed for Buy orders is 100. If you enter a number smaller than 100, you will be prompted to enter an amount of 100 or more. There is no minimum on Sell orders.

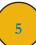

Click on Clear Values to reset your transaction and start over or click Preview Trade to view

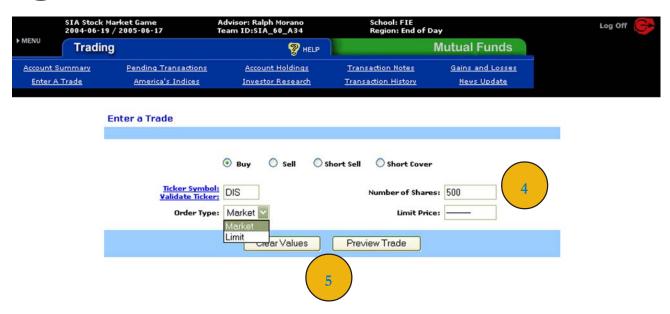

your transaction and proceed with submitting it.

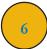

When you click on **Preview Trade**, you are shown the transaction you just entered. Review it carefully. If it is correct, enter your password in the appropriate field and click **Confirm Trade**. If

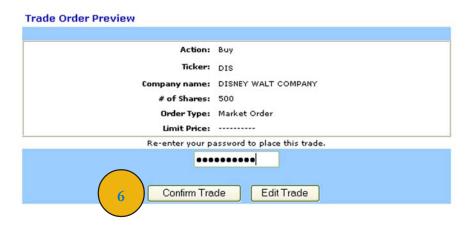

it is not correct, select **Edit Trade** to re-renter your trade.

Your transaction will not be processed unless you click **Confirm Trade**. Upon confirming your trade, a new screen appears with a Trade Order Confirmation number and the option to view **Pending Transactions** or **Enter Another Trade**. Select view **Pending Transactions** to view the trade you have just entered. **Select Enter Another Trade** to enter another stock transaction. You may also select one of the available functions from the blue Trading tab at the top of the screen.